# セキュアファイアウォールでのセキュアクライ アントVPN管理トンネルの設定

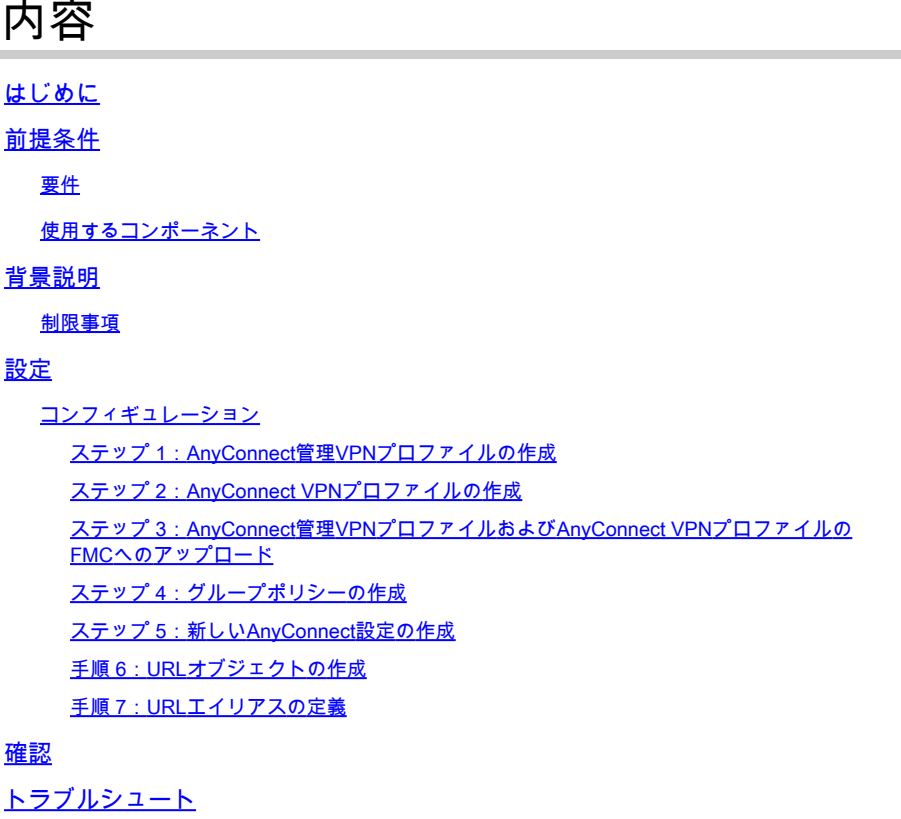

# はじめに

このドキュメントでは、Cisco FMCによって管理されるセキュアファイアウォールの脅威対策で セキュアクライアントVPN管理トンネルを設定する方法について説明します。

# 前提条件

#### 要件

次の項目に関する知識があることが推奨されます。

- Cisco AnyConnect Profile Editor
- Firewall Management Center(FMC)によるSSL AnyConnectの設定
- クライアント証明書認証

### 使用するコンポーネント

このドキュメントの情報は、次のソフトウェアとハードウェアのバージョンに基づいています。

• Cisco Firewall Threat Defense(FTD)バージョン6.7.0(ビルド65)

- Cisco FMCバージョン6.7.0(ビルド65)
- Windows 10マシンにインストールされたCisco AnyConnect 4.9.01095

このドキュメントの情報は、特定のラボ環境にあるデバイスに基づいて作成されました。このド キュメントで使用するすべてのデバイスは、クリアな(デフォルト)設定で作業を開始していま す。本稼働中のネットワークでは、各コマンドによって起こる可能性がある影響を十分確認して ください。

# 背景説明

この例では、Secure Sockets Layer(SSL)を使用して、FTDとWindows 10クライアントの間にバ ーチャルプライベートネットワーク(VPN)を作成します。

リリース6.7以降、Cisco FTDはAnyConnect管理トンネルの設定をサポートしています。この修正 により、以前にオープンされた拡張要求Cisco Bug ID [CSCvs78215が](https://tools.cisco.com/bugsearch/bug/CSCvs78215)修正されます。

AnyConnect Management機能を使用すると、エンドポイントの起動が完了した直後にVPNトン ネルを作成できます。ユーザがAnyConnectアプリを手動で起動する必要はありません。システム の電源が入るとすぐに、AnyConnect VPNエージェントサービスが管理VPN機能を検出し、 AnyConnect管理VPNプロファイルのサーバリストで定義されているホストエントリを使用して AnyConnectセッションを開始します。

#### 制限事項

- クライアント証明書認証のみがサポートされます。
- Windowsクライアントでは、マシン証明書ストアのみがサポートされます。
- Cisco Firepower Device Manager(FDM)ではサポートされていません。Cisco Bug ID [CSCvx90058。](https://tools.cisco.com/bugsearch/bug/CSCvx90058)
- Linuxクライアントではサポートされません。

すべての制限事項については、『[Cisco Secure Client管理者ガイドリリース5』](https://www.cisco.com/c/ja_jp/td/docs/security/vpn_client/anyconnect/Cisco-Secure-Client-5/admin/guide/b-cisco-secure-client-admin-guide-5-0/configure_vpn.html#id_77383)を参照してくださ  $U_{\alpha}$ 

# 設定

コンフィギュレーション

ステップ 1:AnyConnect管理VPNプロファイルの作成

AnyConnect管理VPNプロファイルを作成するには、AnyConnectプロファイルエディタを開きま す。管理プロファイルには、エンドポイントのブートアップ後にVPNトンネルを確立するために 使用されるすべての設定が含まれています。

この例では、完全修飾ドメイン名(FQDN)dperezve.jyoungta-labdomain.cisco.comを指すサーバリ ストエントリが定義され、プライマリプロトコルとしてSSLが選択されます。サーバリストを追 加するには、サーバリストに移動し、追加ボタンを選択します。必須フィールドに入力し、変更

#### を保存します。

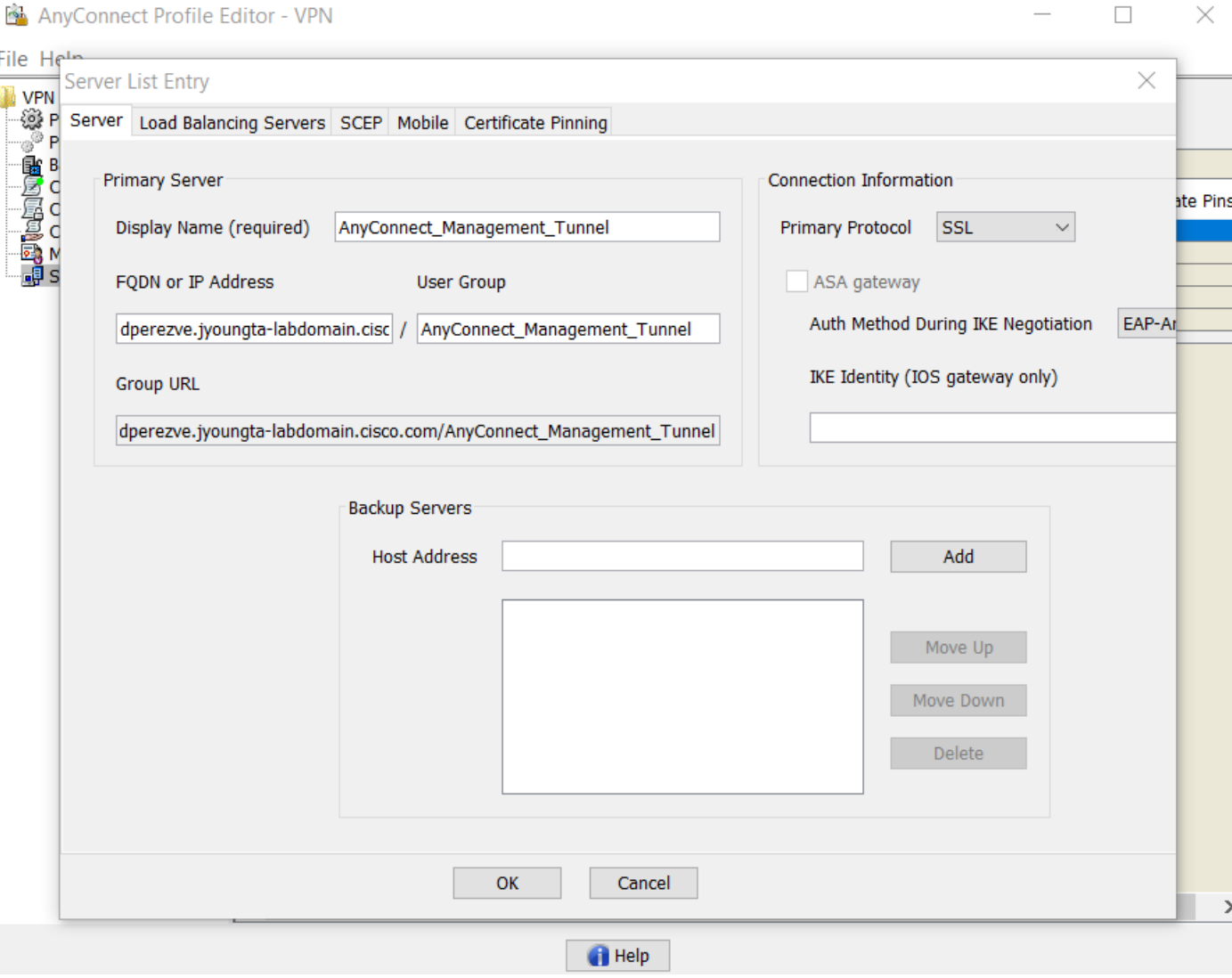

管理VPNプロファイルには、サーバリストに加えて、次の必須設定が含まれている必要がありま す。

- AutomaticCertSelectionをtrueに設定する必要があります。
- AutoReconnectをtrueに設定する必要があります。
- AutoReconnectBehaviorをReconnectAfterResume用に構成する必要があります。
- AutoUpdateをfalseに設定する必要があります。
- BlockUntrustedServersをtrueに設定する必要があります。
- CertificateStoreをMachineStore用に構成する必要があります。
- CertificateStoreOverrideをtrueに設定する必要があります。
- EnableAutomaticServerSelectionをfalseに設定する必要があります。
- EnableScriptingをfalseに設定する必要があります。
- RetainVPNOnLogoffはtrueに設定する必要があります。

AnyConnect Profile Editorで、Preferences(Part 1)に移動し、次のように設定を調整します。

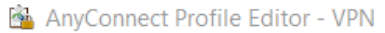

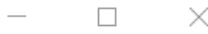

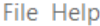

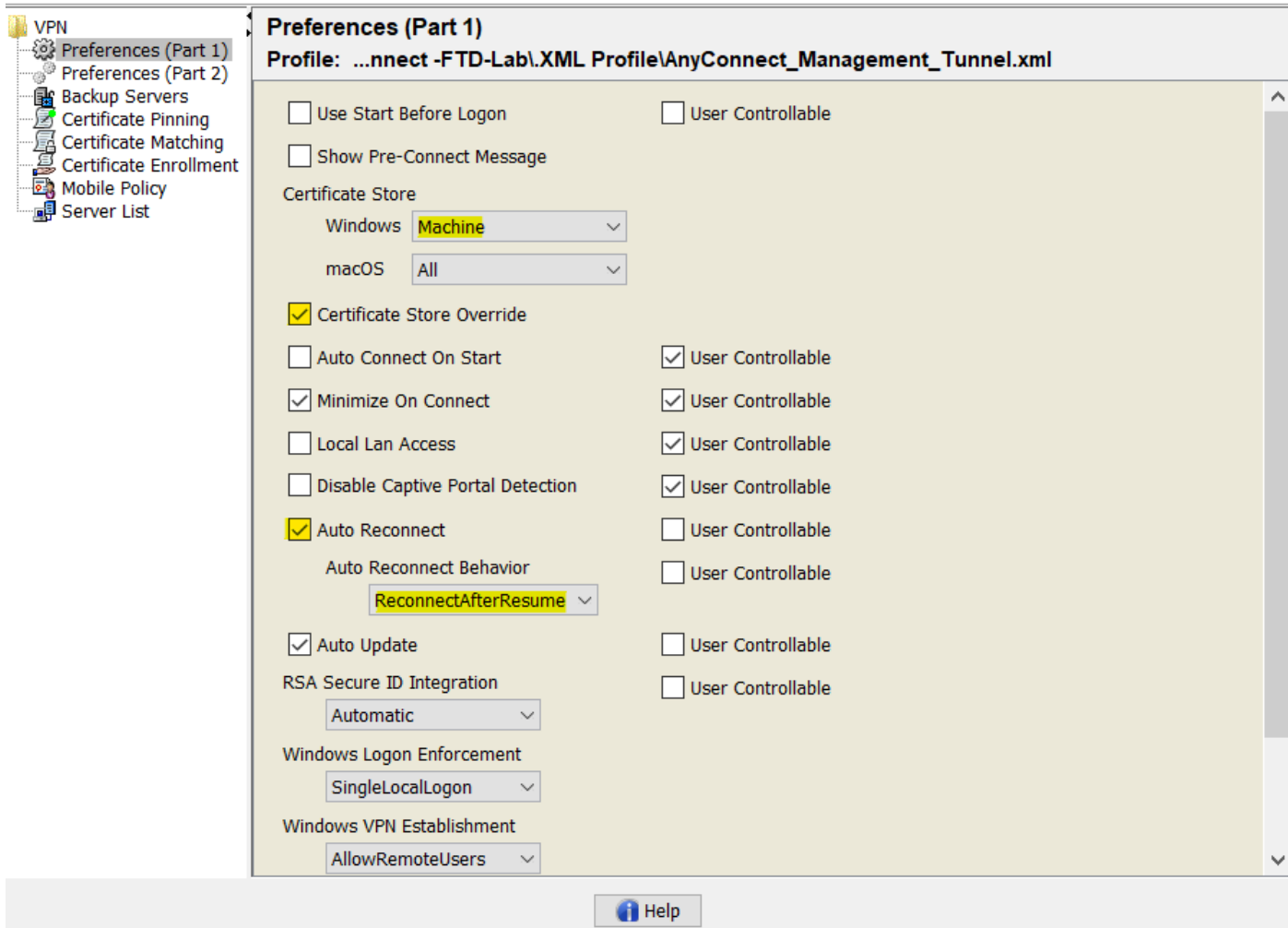

次に、Preferences(Part 2)に移動し、Disable Automatic Certificate Selectionオプションのチェッ クマークを外します。

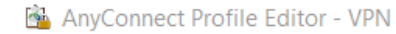

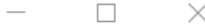

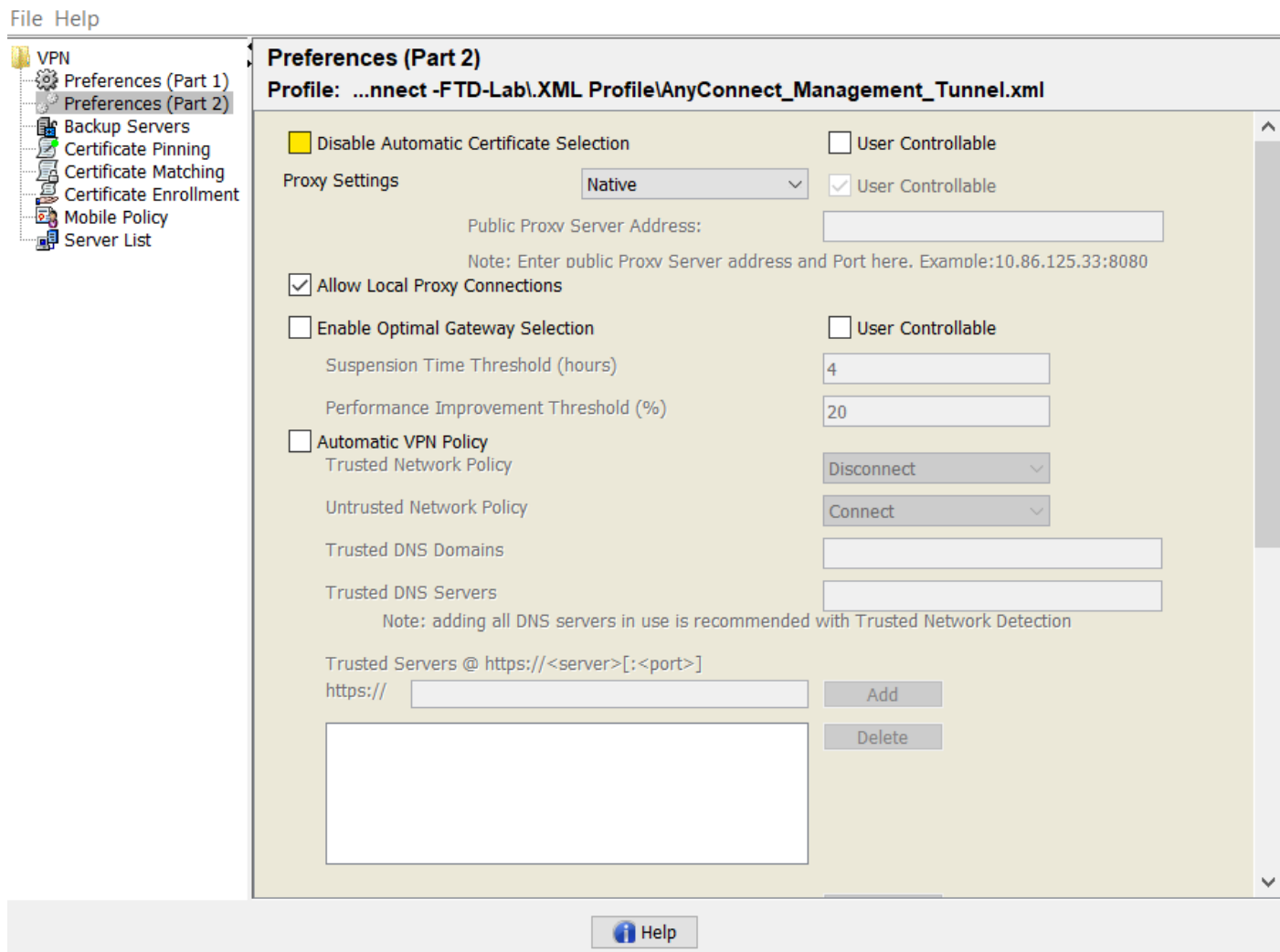

ステップ 2:AnyConnect VPNプロファイルの作成

管理VPNプロファイルに加えて、通常のAnyConnect VPNプロファイルを設定する必要がありま す。AnyConnect VPNプロファイルは、最初の接続試行で使用されます。このセッション中に、 管理VPNプロファイルがFTDからダウンロードされます。

AnyConnect VPNプロファイルを作成するには、AnyConnect Profile Editorを使用します。この場 合、両方のファイルに同じ設定が含まれているため、同じ手順を実行できます。

ステップ 3:AnyConnect管理VPNプロファイルおよびAnyConnect VPNプロファイルのFMCへの アップロード

プロファイルが作成されたら、次の手順でプロファイルをAnyConnectファイルオブジェクトとし てFMCにアップロードします。

新しいAnyConnect Management VPN ProfileをFMCにアップロードするには、Objects > Object Managementの順に移動し、目次からVPNオプションを選択してから、Add AnyConnect Fileボタ ンを選択します。

ファイルの名前を指定します。ファイルタイプとしてAnyConnect Management VPN Profileを選

#### 択し、オブジェクトを保存します。

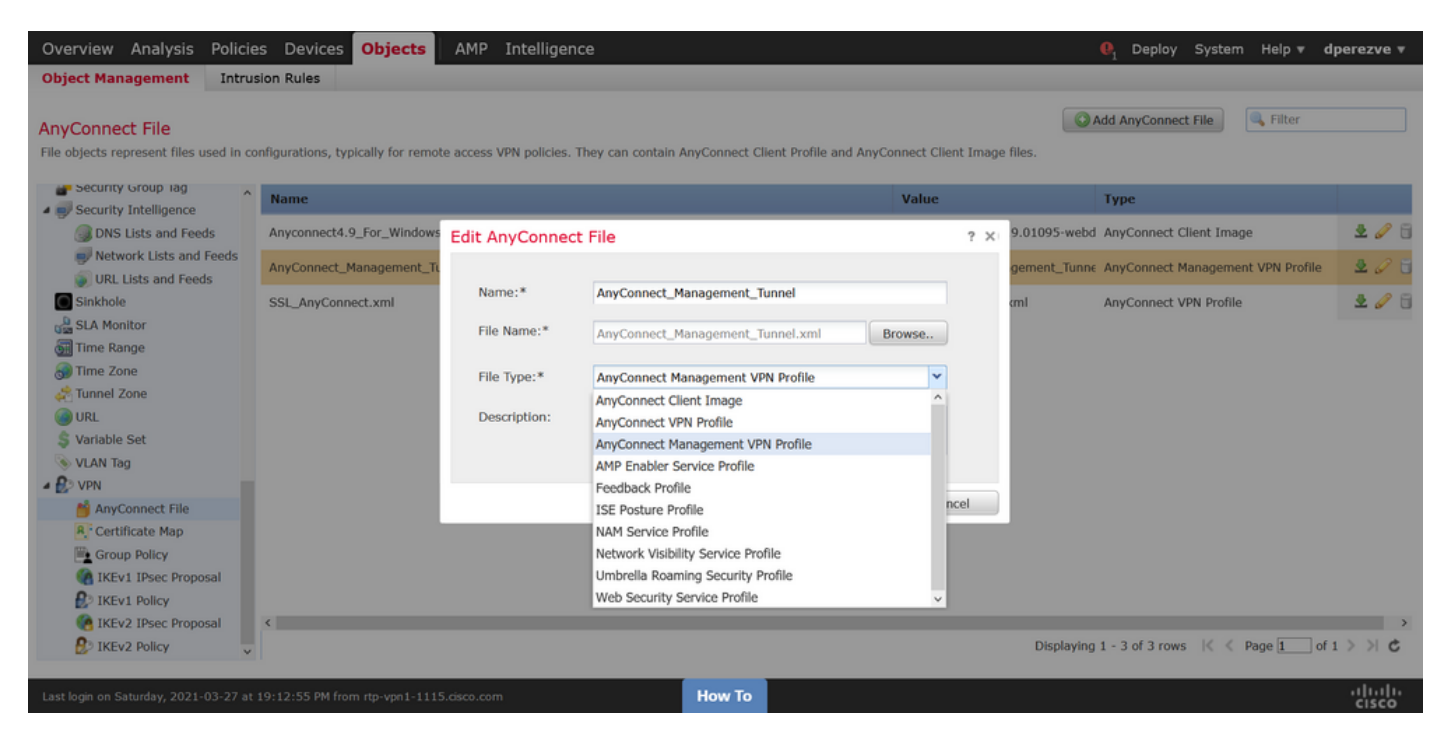

AnyConnect VPNプロファイルをアップロードするには、再度Objects > Object Managementに移 動し、目次からVPNオプションを選択してから、Add AnyConnect Fileボタンを選択します。

ファイルの名前を指定しますが、ここではファイルタイプとしてAnyConnect VPN Profileを選択 し、新しいオブジェクトを保存します。

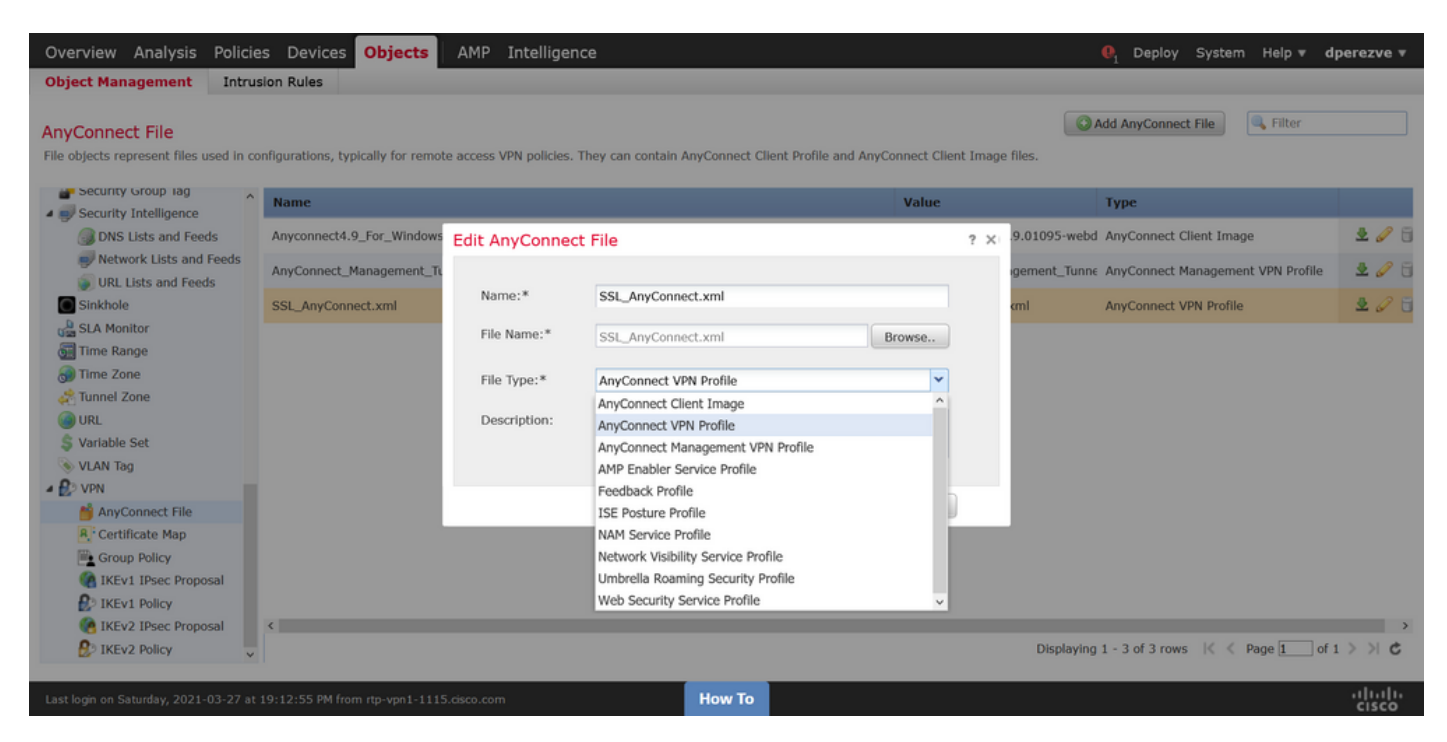

プロファイルをオブジェクトリストに追加し、AnyConnect Management VPN Profileおよび AnyConnect VPN Profileとしてそれぞれマークする必要があります。

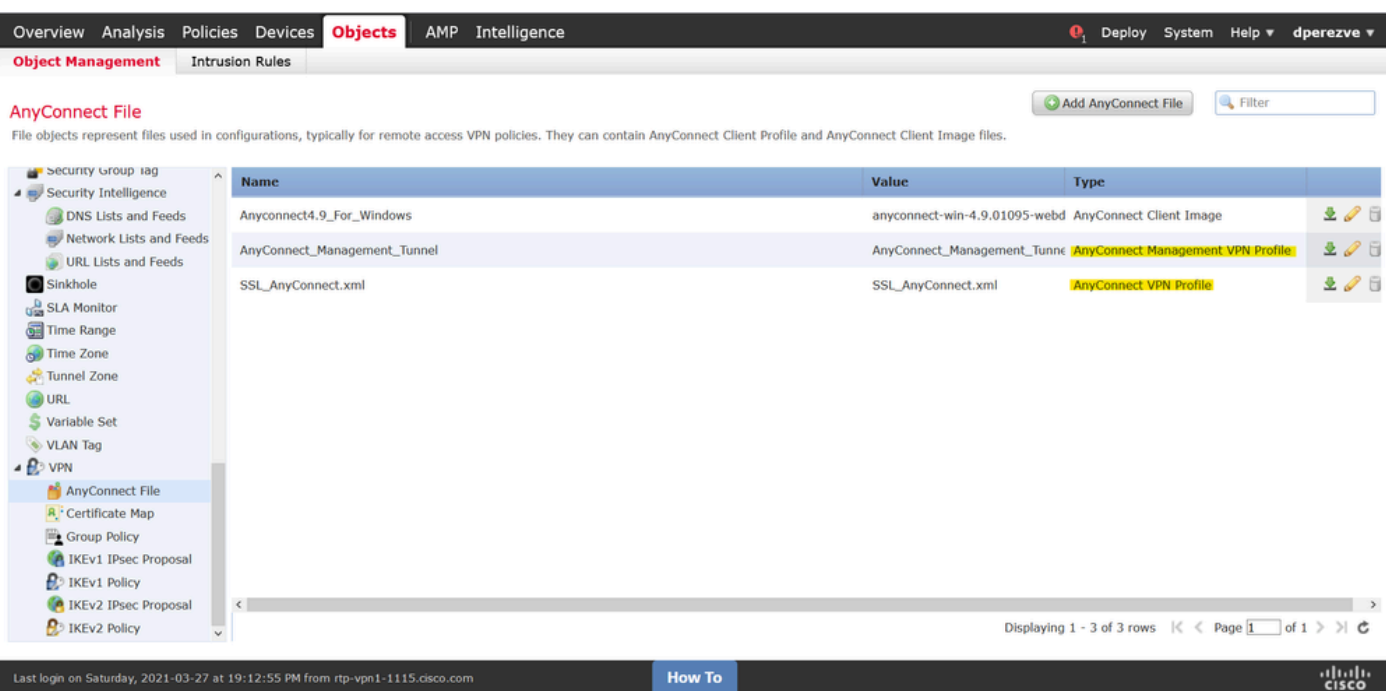

ステップ 4:グループポリシーの作成

新しいグループポリシーを作成するには、Objects > Object Managementに移動し、目次から VPNオプションを選択してから、Group Policyを選択し、Add Group Policyボタンをクリックしま す。

Add Group Policyウィンドウが開いたら、名前を割り当て、AnyConnectプールを定義し、 AnyConnectタブを開きます。Profileに移動し、Client Profileドロップダウンメニューで通常の AnyConnect VPNプロファイルを表すオブジェクトを選択します。

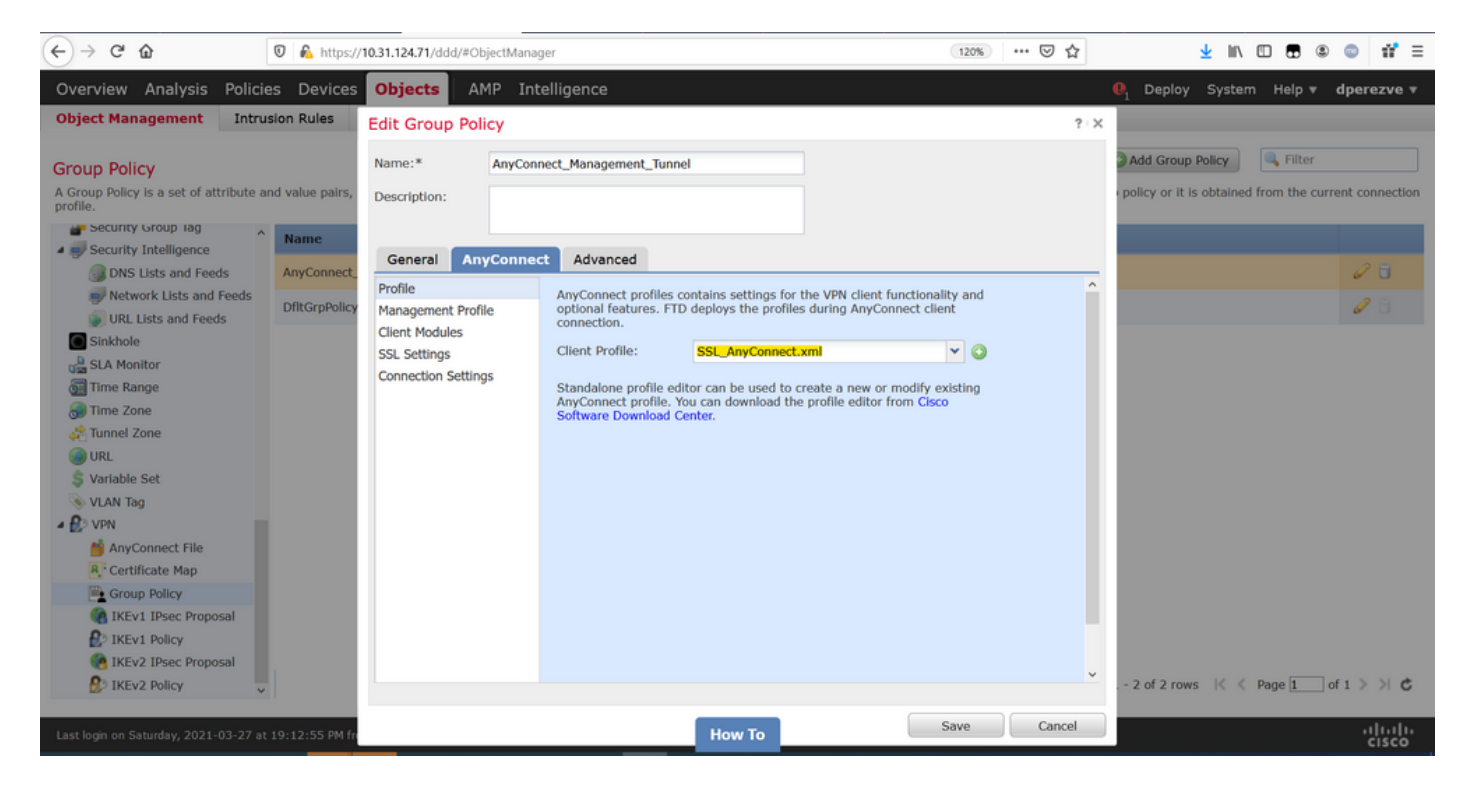

次に、Management Profileタブに移動し、Management Profileドロップダウンメニューで Management VPN Profileを含むオブジェクトを選択します。

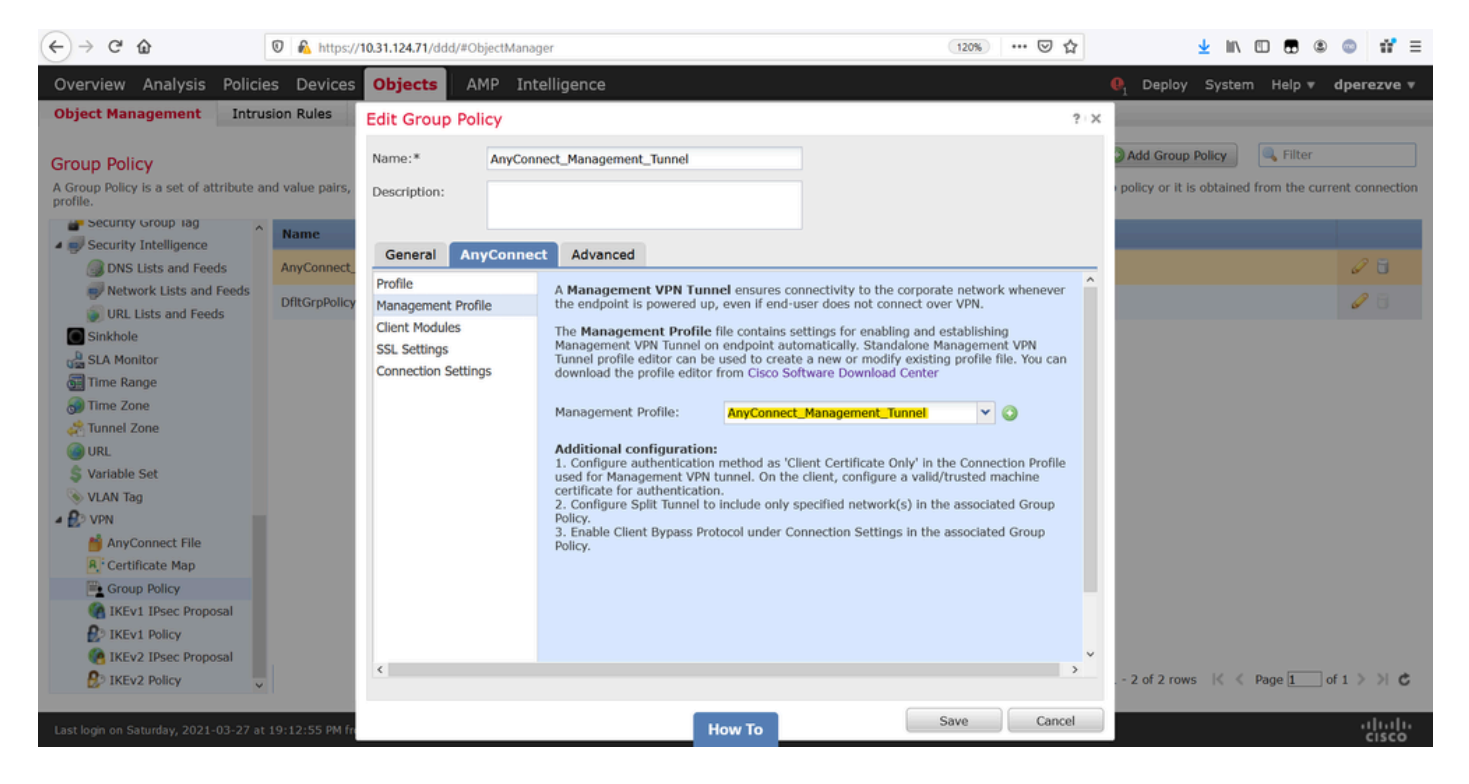

#### 変更を保存して、新しいオブジェクトを既存のグループポリシーに追加します。

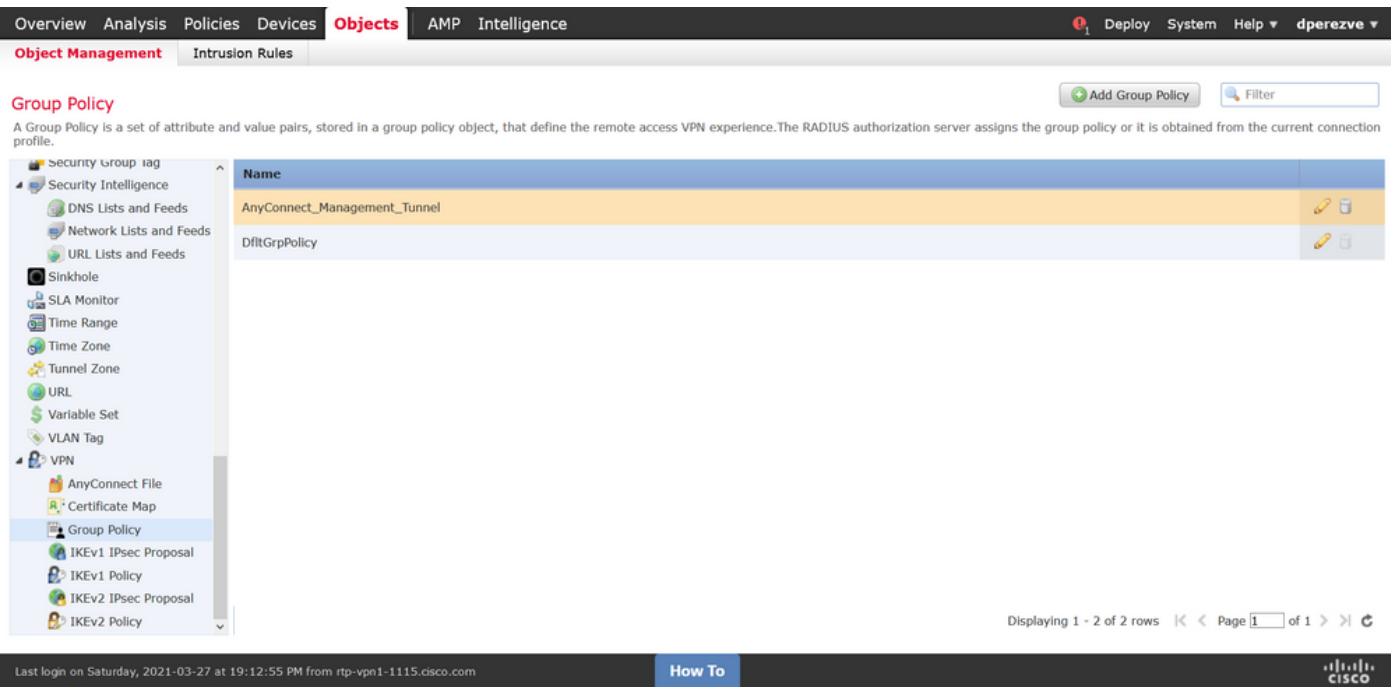

ステップ 5:新しいAnyConnect設定の作成

FMCでのSSL AnyConnectの設定は、4つの異なる手順で構成されます。AnyConnectを設定する には、Devices > VPN > Remote Accessの順に選択し、Addボタンを選択します。これにより、 リモートアクセスVPNポリシーウィザードが開きます。

Policy Assignmentタブで、手元にあるFTDデバイスを選択し、接続プロファイルの名前を定義し て、SSLチェックボックスをオンにします。

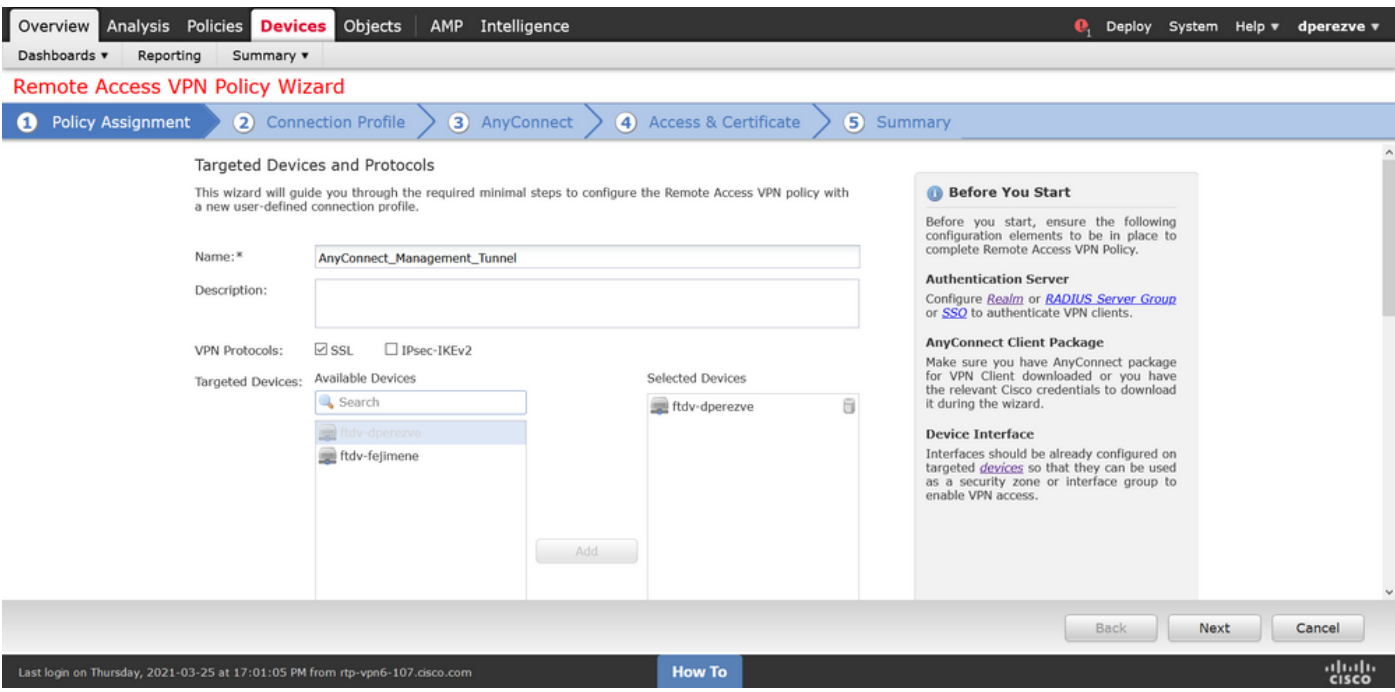

Connection Profileで、認証方式としてClient Certificate Onlyを選択します。これは、この機能で サポートされる唯一の認証です。

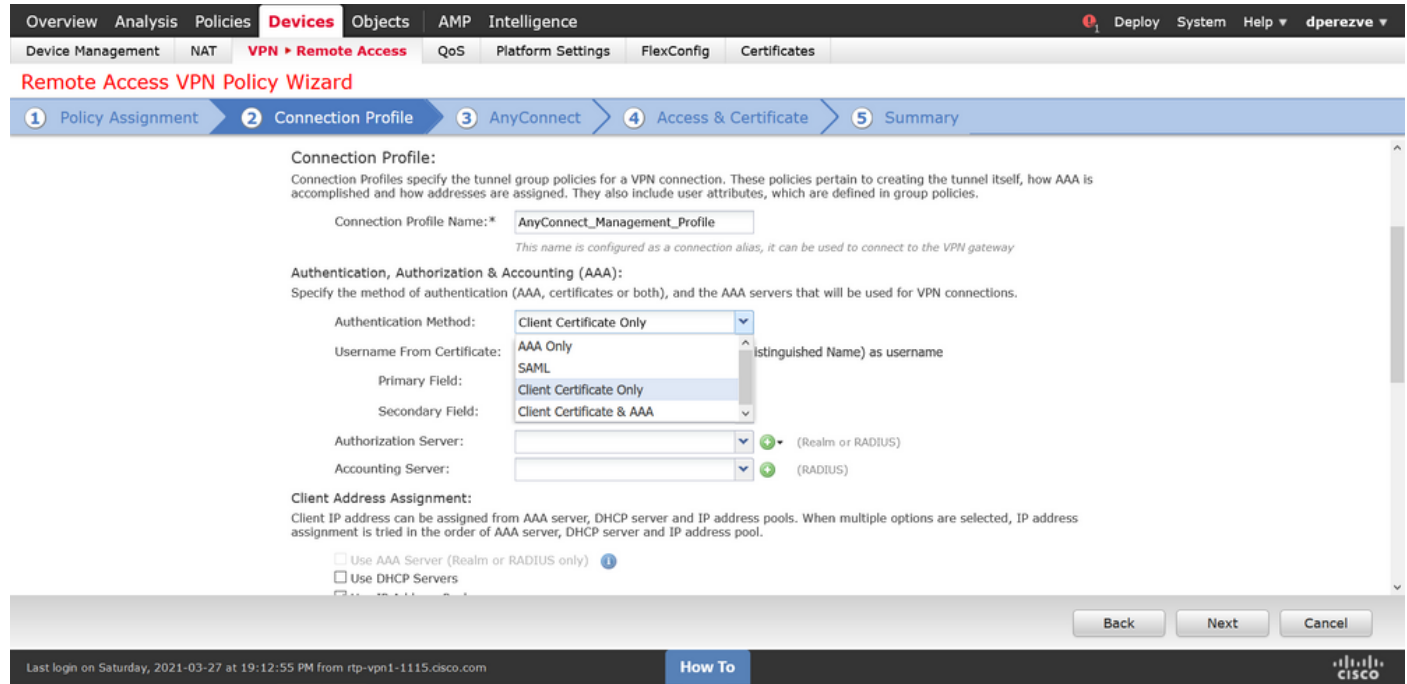

次に、ステップ3で作成したグループポリシーオブジェクトをGroup Policyドロップダウンで選択 します。

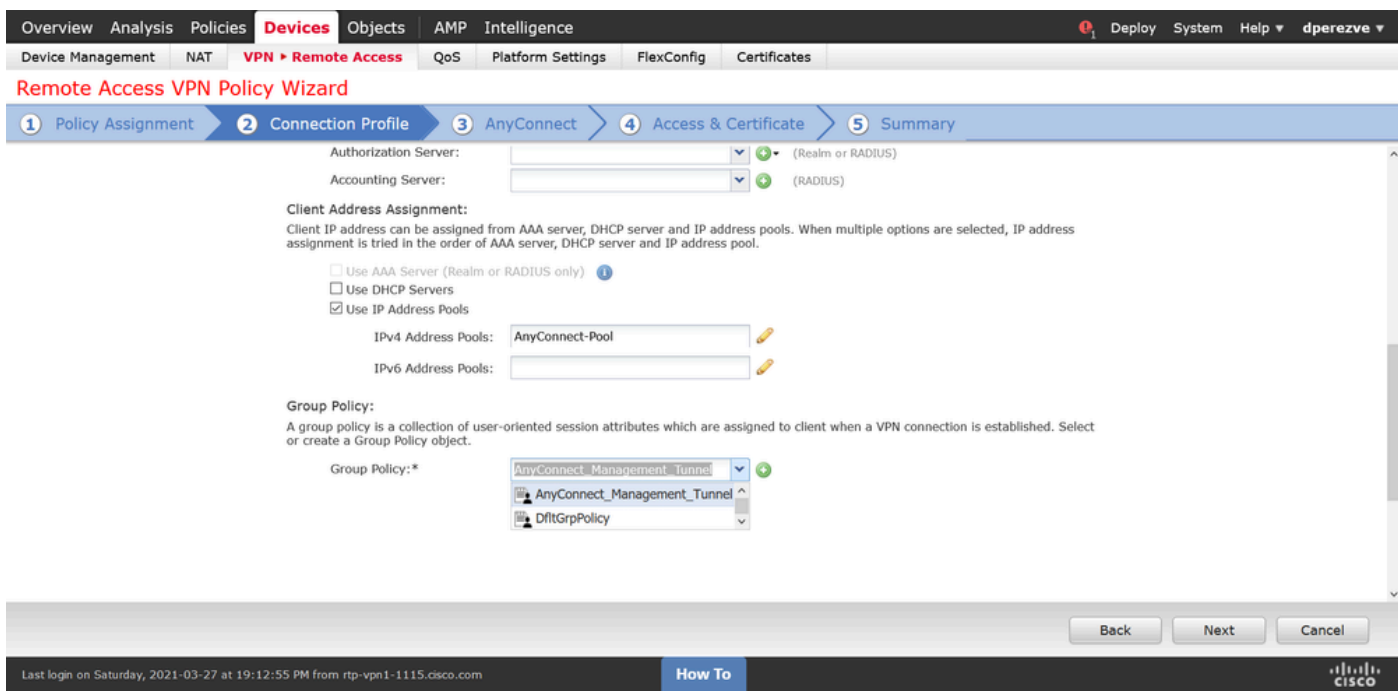

AnyConnectタブで、エンドポイントのオペレーティングシステム(OS)に応じてAnyConnect File Objectを選択します。

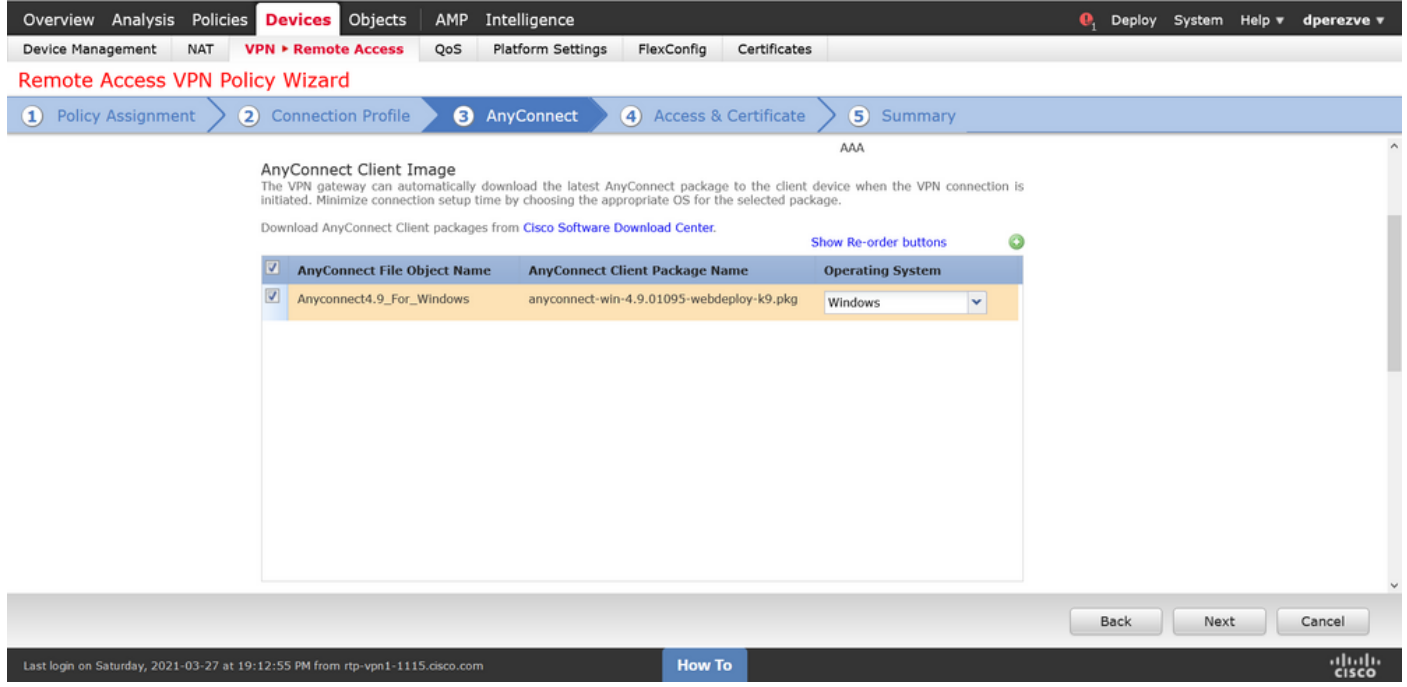

Access & Certificateで、FTDがWindowsクライアントに対してそのIDをプローブするために使用 する必要がある証明書を指定します。

注:ユーザは管理VPN機能を使用する際にAnyConnectアプリケーションと対話できないた め、証明書は完全に信頼されている必要があり、警告メッセージを表示してはなりません。

 $\blacklozenge$ 注:証明書の検証エラーを防ぐには、証明書のサブジェクト名に含まれる共通名(CN)フィ ールドが、XMLプロファイルのサーバリスト(ステップ1およびステップ2)で定義されて

# いるFQDNと一致する必要があります。

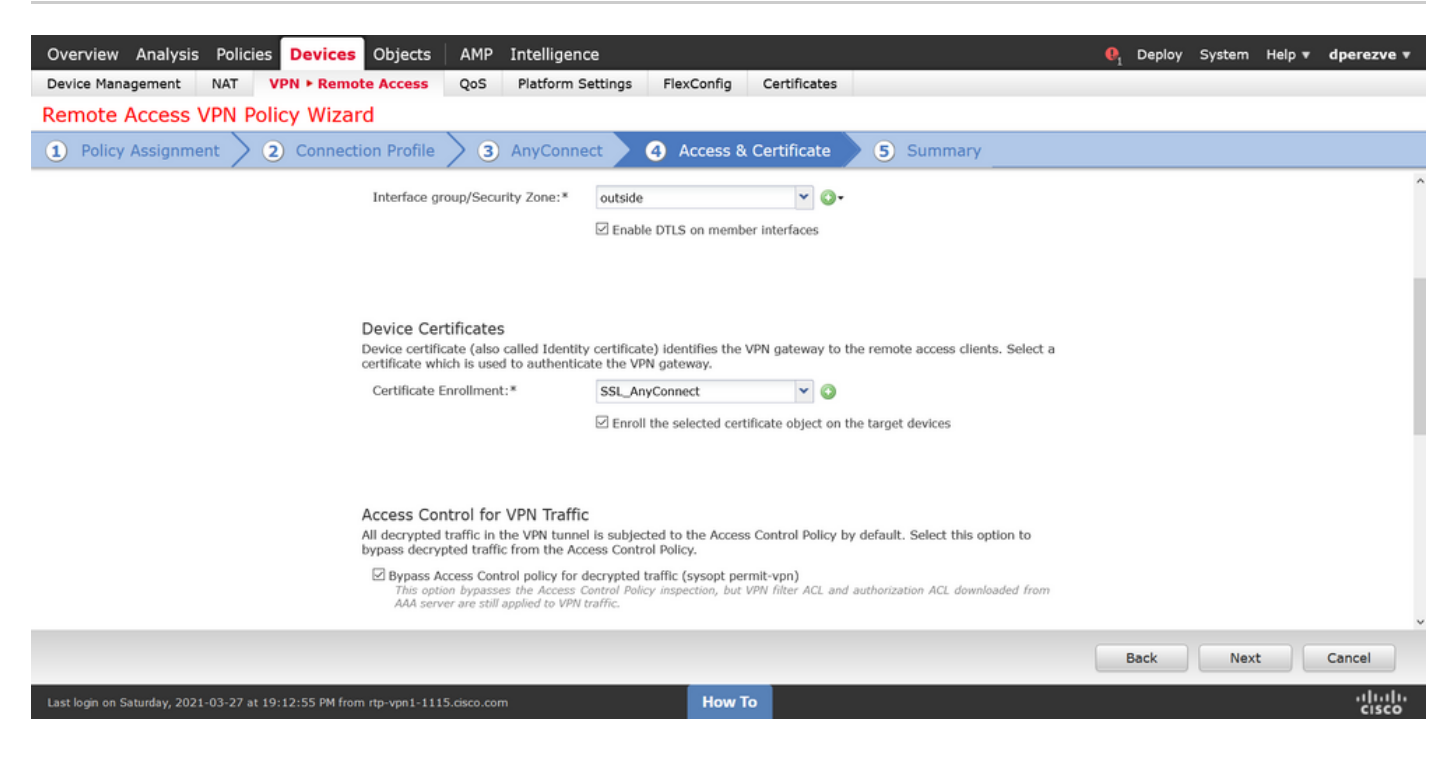

#### 最後に、SummaryタブでFinishボタンを選択して、新しいAnyConnect設定を追加します。

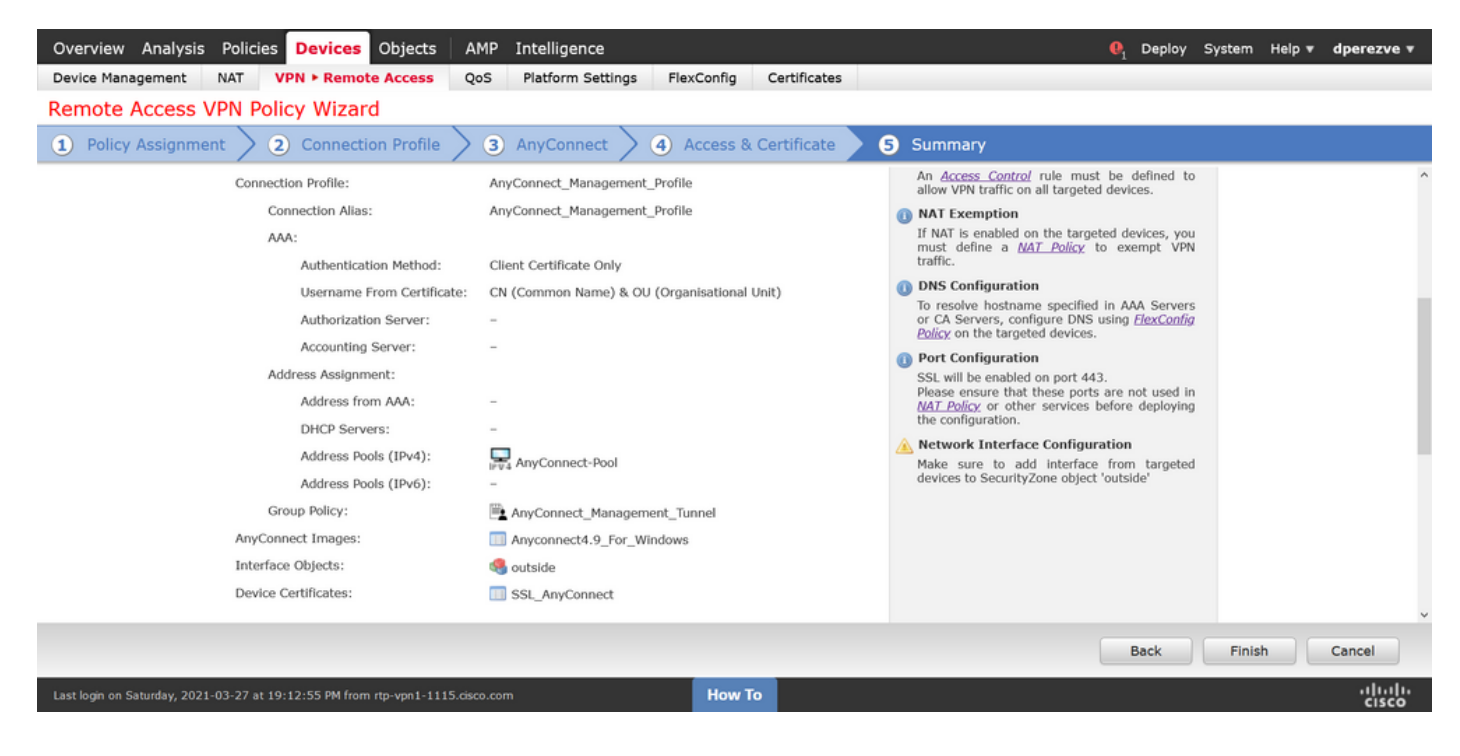

手順 6:URLオブジェクトの作成

Objects > Object Managementの順に移動し、目次からURLを選択します。次に、Add URLドロッ プダウンでAdd Objectを選択します。

オブジェクトの名前を指定し、管理VPNプロファイルサーバリスト(ステップ2)で指定したの と同じFQDN/ユーザグループを使用してURLを定義します。この例では、URLは dperezve.jyoungta-labdomain.cisco.com/AnyConnect\_Management\_Tunnelである必要があります

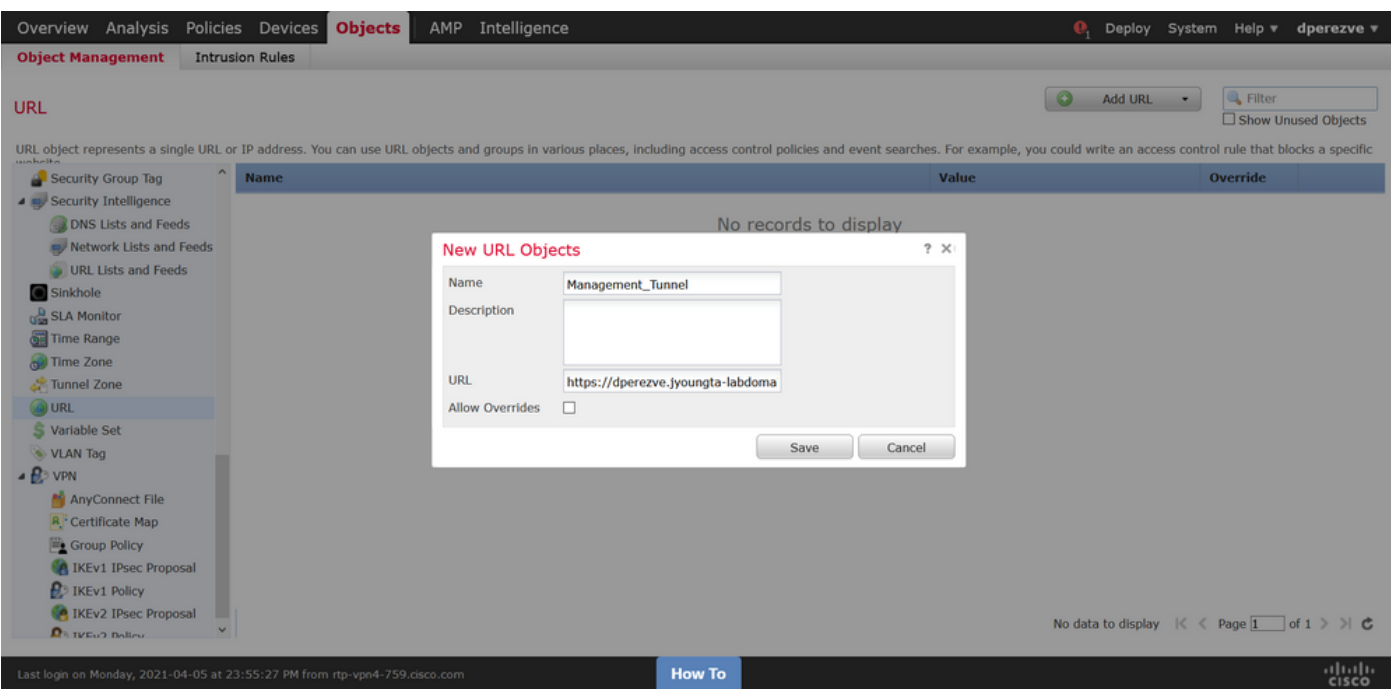

変更を保存して、オブジェクトをオブジェクトリストに追加します。

手順 7:URLエイリアスの定義

。

AnyConnect設定でURLエイリアスを有効にするには、Devices > VPN > Remote Accessの順に移 動し、鉛筆アイコンをクリックして編集します。

次に、Connection Profileタブで手元の設定を選択し、Aliasesに移動してAddボタンをクリックし 、URL AliasドロップダウンでURL Objectを選択します(図1の矢印Aを参照)。Enabledチェック ボックスがオンになっていることを確認します。

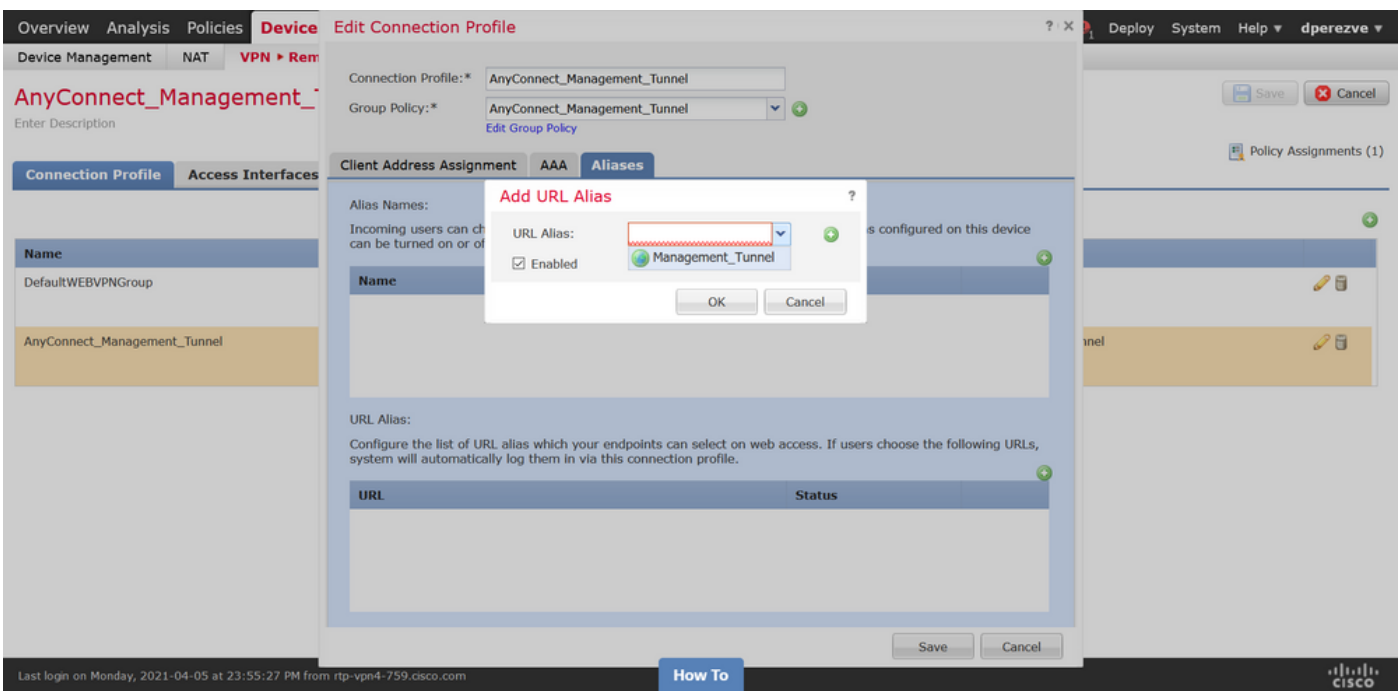

## 確認

導入が完了したら、AnyConnect VPNプロファイルを使用した最初の手動AnyConnect接続が必要 です。この接続中に、管理VPNプロファイルがFTDからダウンロードされ、

C:\ProgramData\Cisco\Cisco AnyConnect Secure Mobility Client\Profile\MgmtTunに保存されます 。この時点から、ユーザの操作なしで、管理VPNプロファイルを介して後続の接続を開始する必 要があります。

トラブルシュート

証明書検証エラーの場合:

- 認証局(CA)のルート証明書がFTDにインストールされていることを確認します。
- 同じCAによって署名されたID証明書がWindowsマシンストアにインストールされているこ とを確認してください。
- CNフィールドが証明書に含まれており、管理VPNプロファイルのサーバリストで定義され ているFQDNおよびURLエイリアスで定義されているFQDNと同じであることを確認します  $\sim$

開始されていない管理トンネルの場合:

- 管理VPNプロファイルがダウンロードされ、C:\ProgramData\Cisco\Cisco AnyConnect Secure Mobility Client\Profile\MgmtTunに保存されていることを確認します。
- 管理VPNプロファイルの名前がVpnMgmtTunProfile.xmlであることを確認します。

接続の問題については、DARTバンドルを収集し、詳細な調査を行うためにCisco TACにお問い合 わせください。

翻訳について

シスコは世界中のユーザにそれぞれの言語でサポート コンテンツを提供するために、機械と人に よる翻訳を組み合わせて、本ドキュメントを翻訳しています。ただし、最高度の機械翻訳であっ ても、専門家による翻訳のような正確性は確保されません。シスコは、これら翻訳の正確性につ いて法的責任を負いません。原典である英語版(リンクからアクセス可能)もあわせて参照する ことを推奨します。